# HƯỚNG DÃN MỞ THỂ GHI NỢ QUỐC TẾ VPBANK VISA PRIME PLATINUM TRÊN **VPBANK NEO**

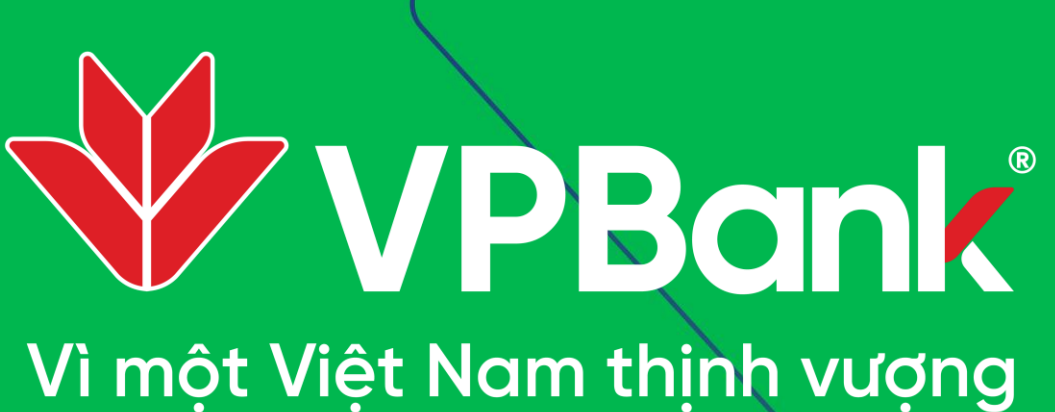

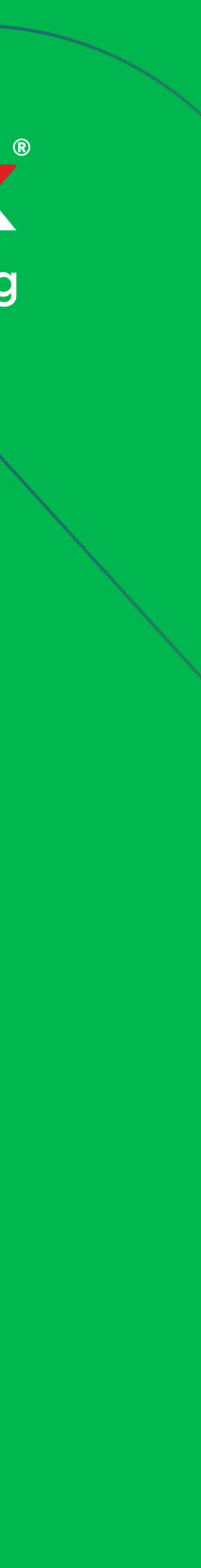

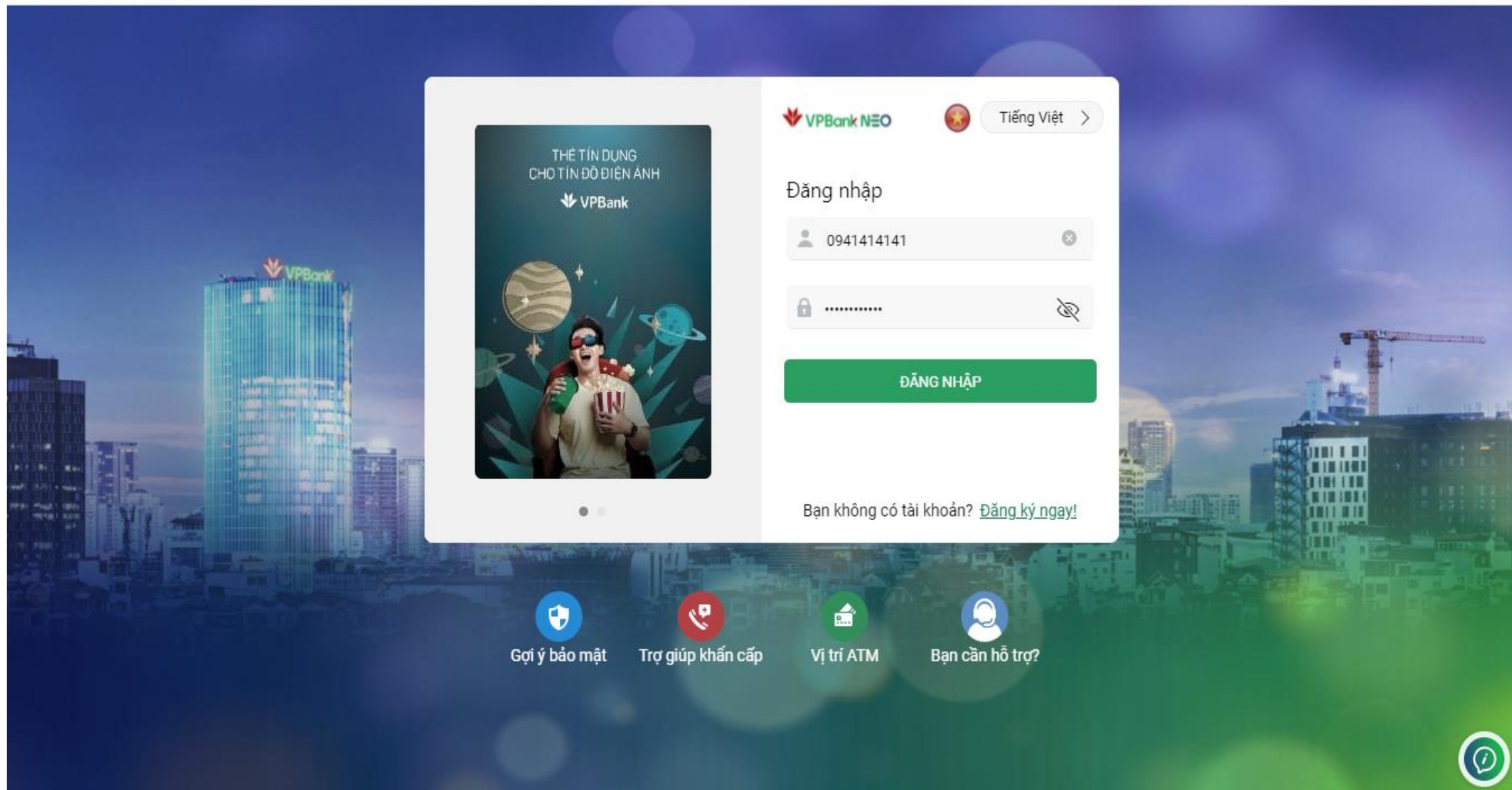

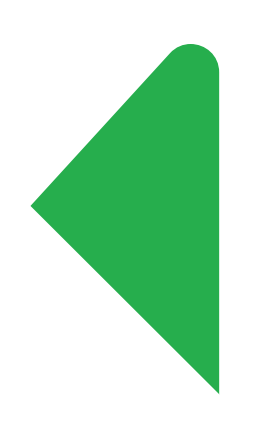

 $\leftarrow$   $\rightarrow$  C & neo.vpbank.com.vn

#### **Bước 1**: Đăng nhập VPBank Neo: <https://neo.vpbank.com.vn/>

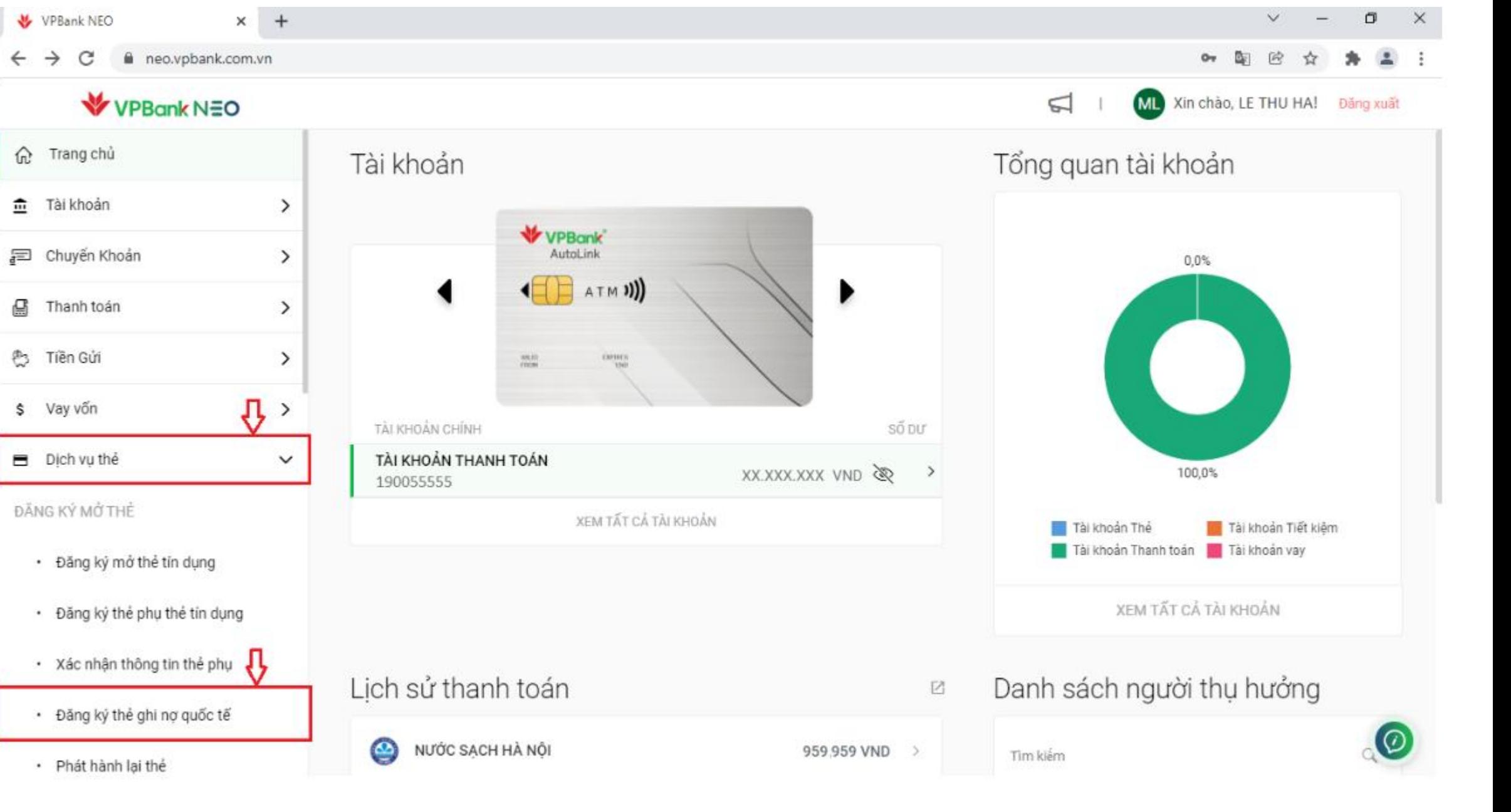

es Tiền Gửi

\$ Vay vốn

**Bước 2**: Chọn tab *Dịch vụ thẻ* và chọn tiếp *Đăng ký thẻ ghi nợ quốc tế*

## **Bước 3**: Chọn *Thẻ chính* và click *Tiếp tục*

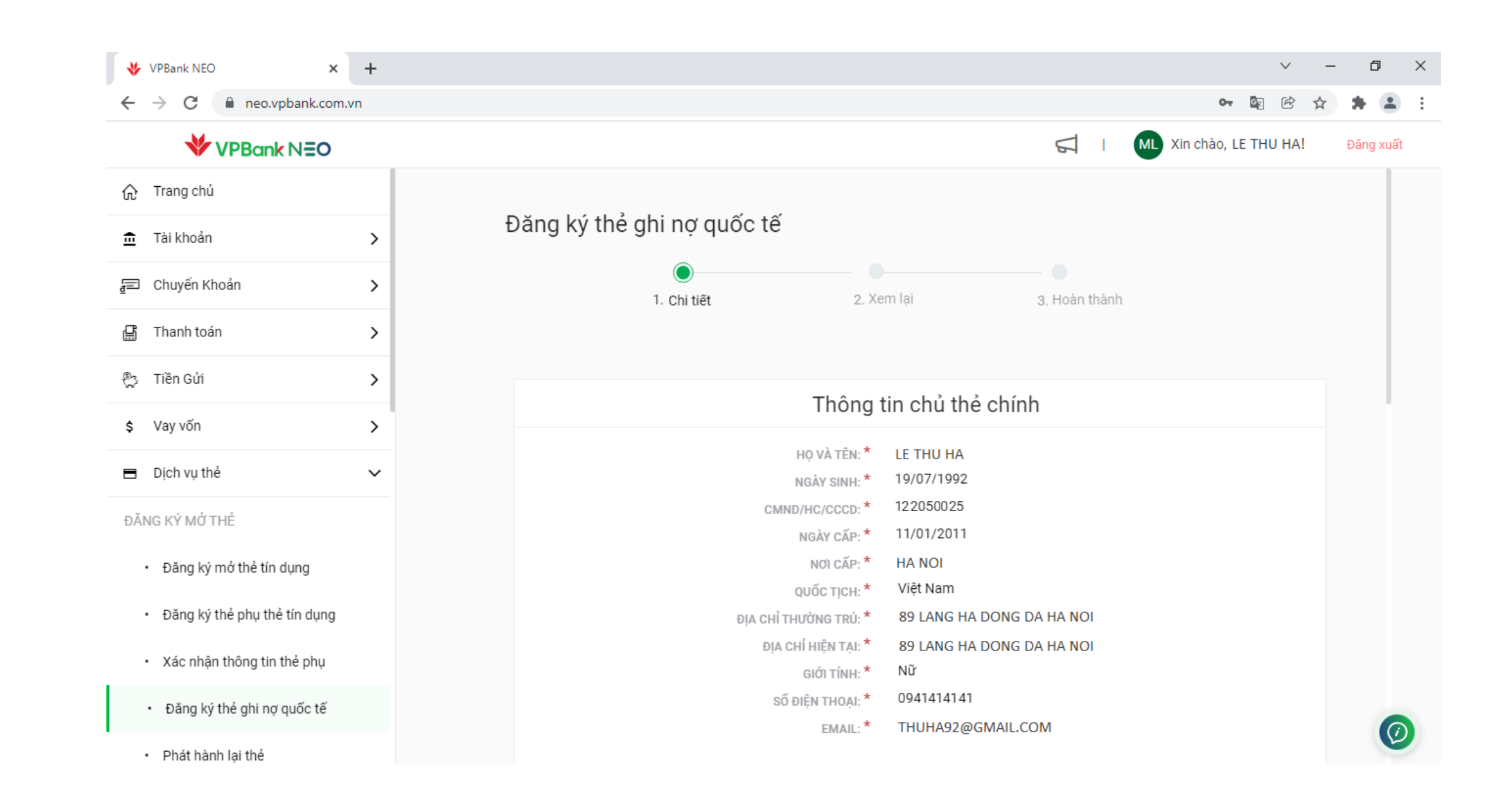

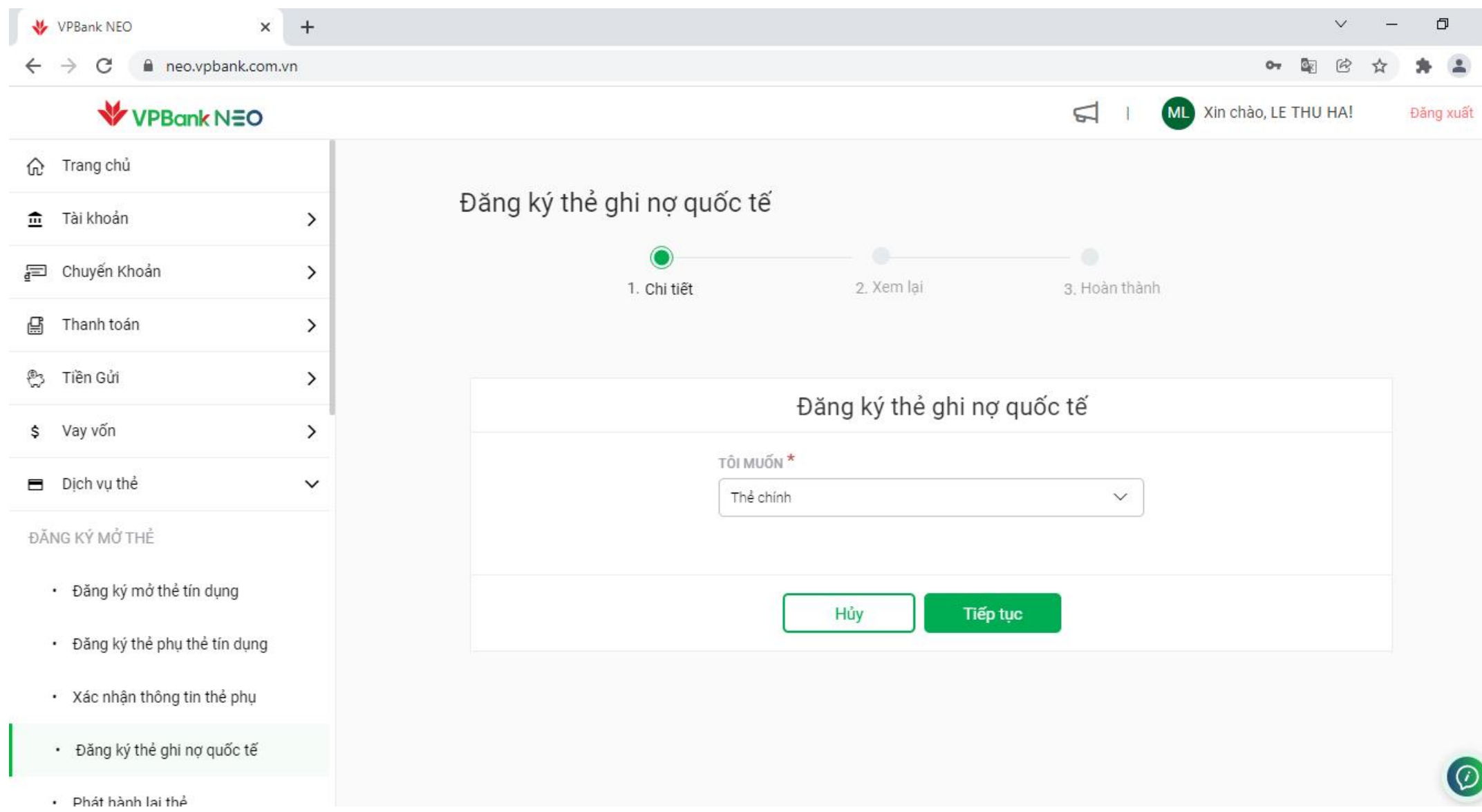

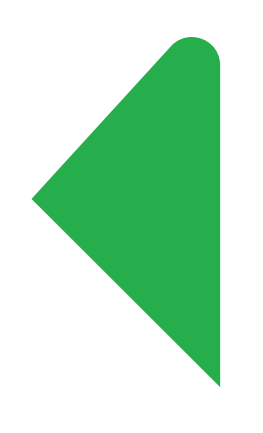

**Bước 4**: Màn hình tự động hiển thị thông tin cá nhân

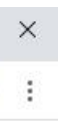

**Bước 4.1**: Điền và tick đầy đủ thông tin. Tại ô *THẺ VẬT LÝ*, chọn thẻ *Visa Prime Platinum Debit*

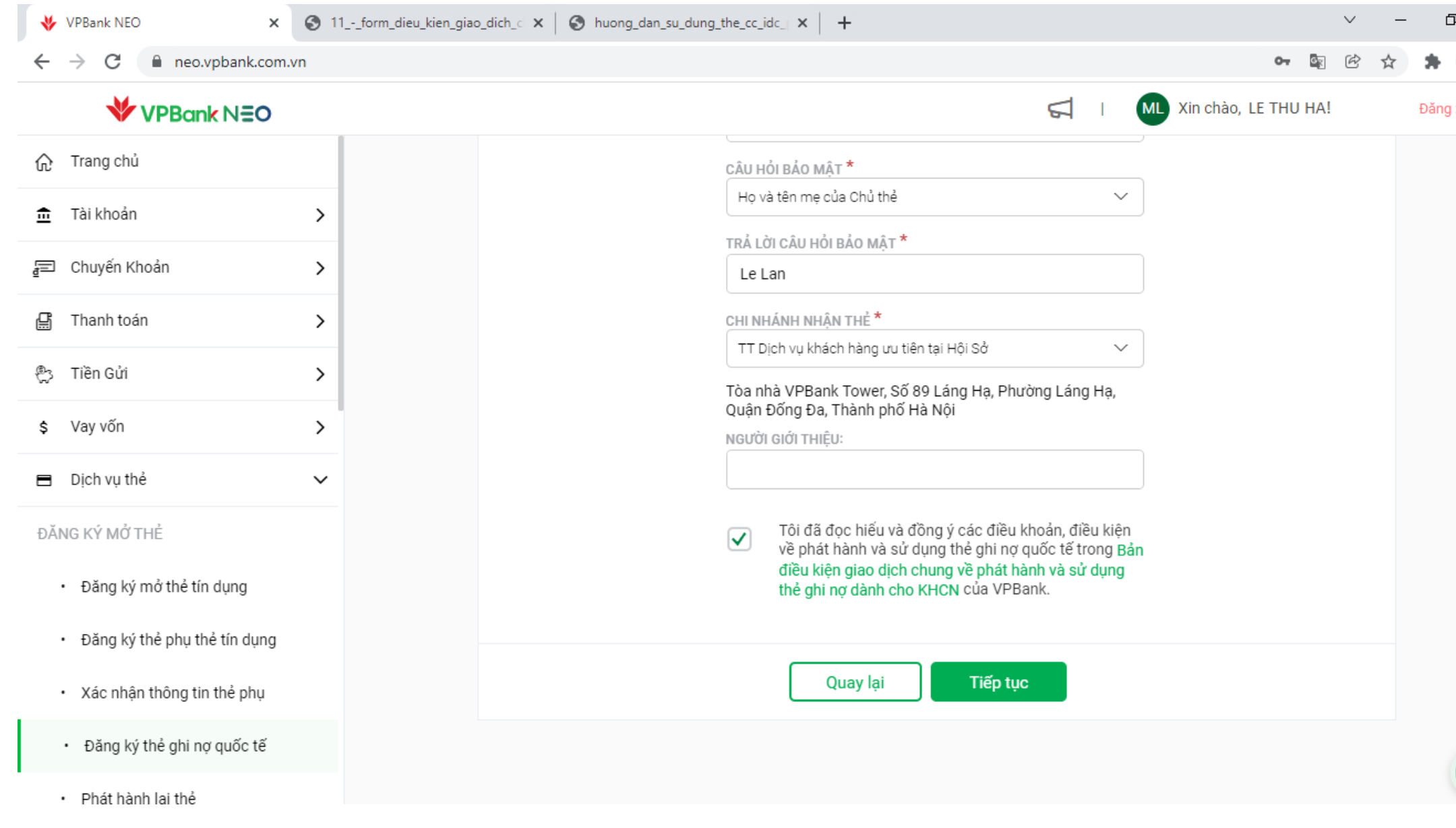

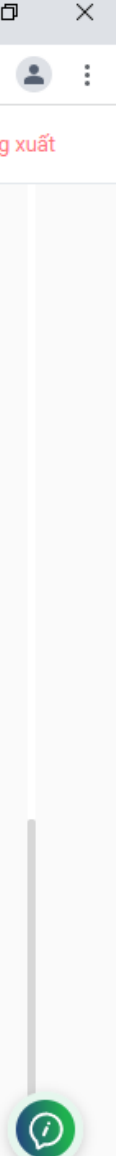

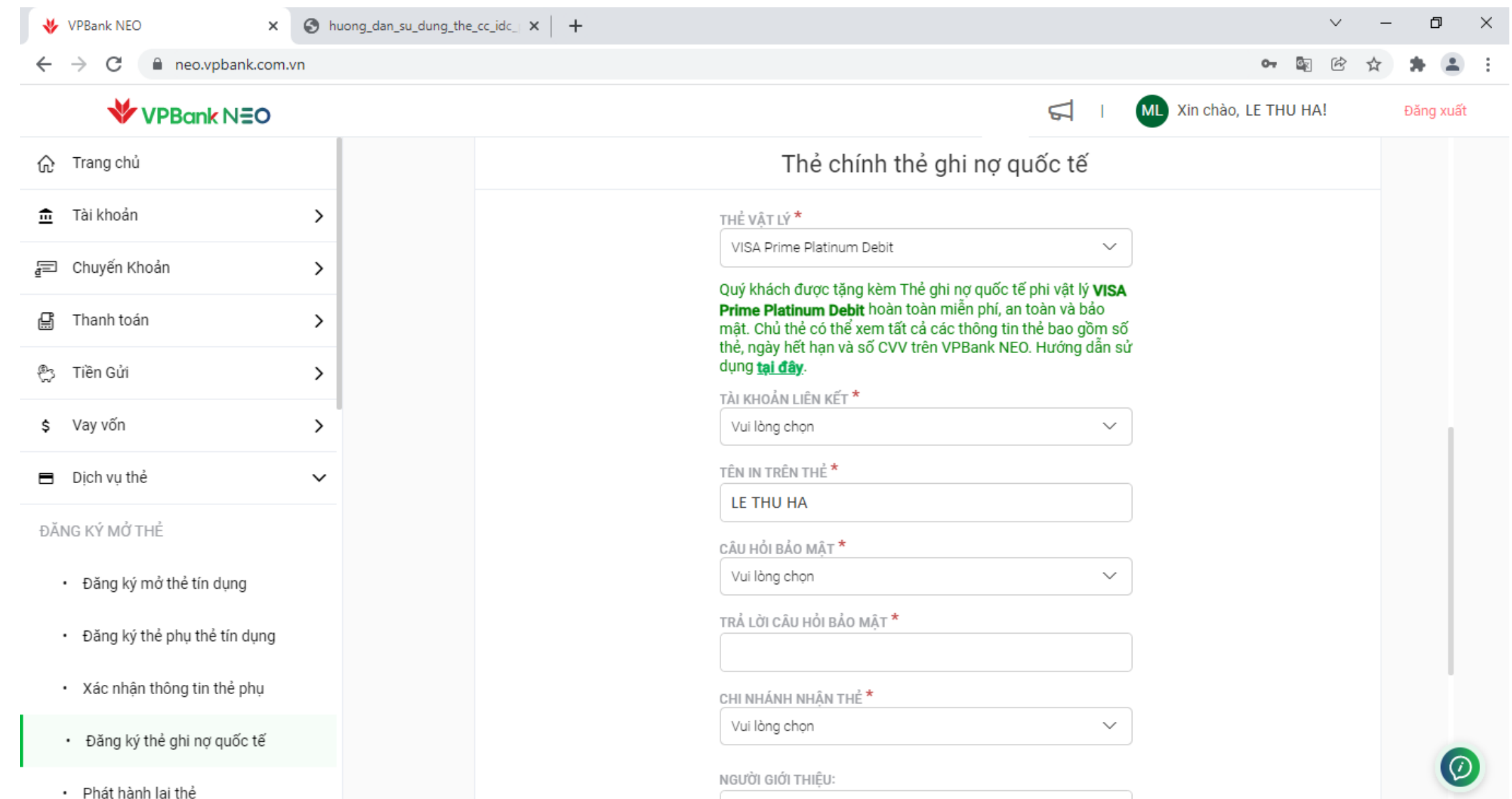

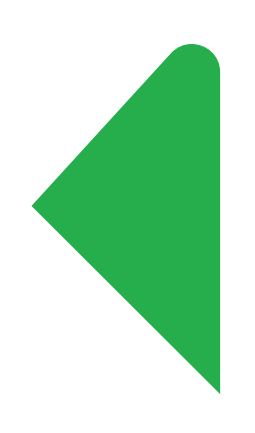

**Bước 4.2**: Chọn *Tiếp tục*

### **Bước 5:** Kiểm tra và xác nhận lại các thông tin và chọn *Tiếp tục*

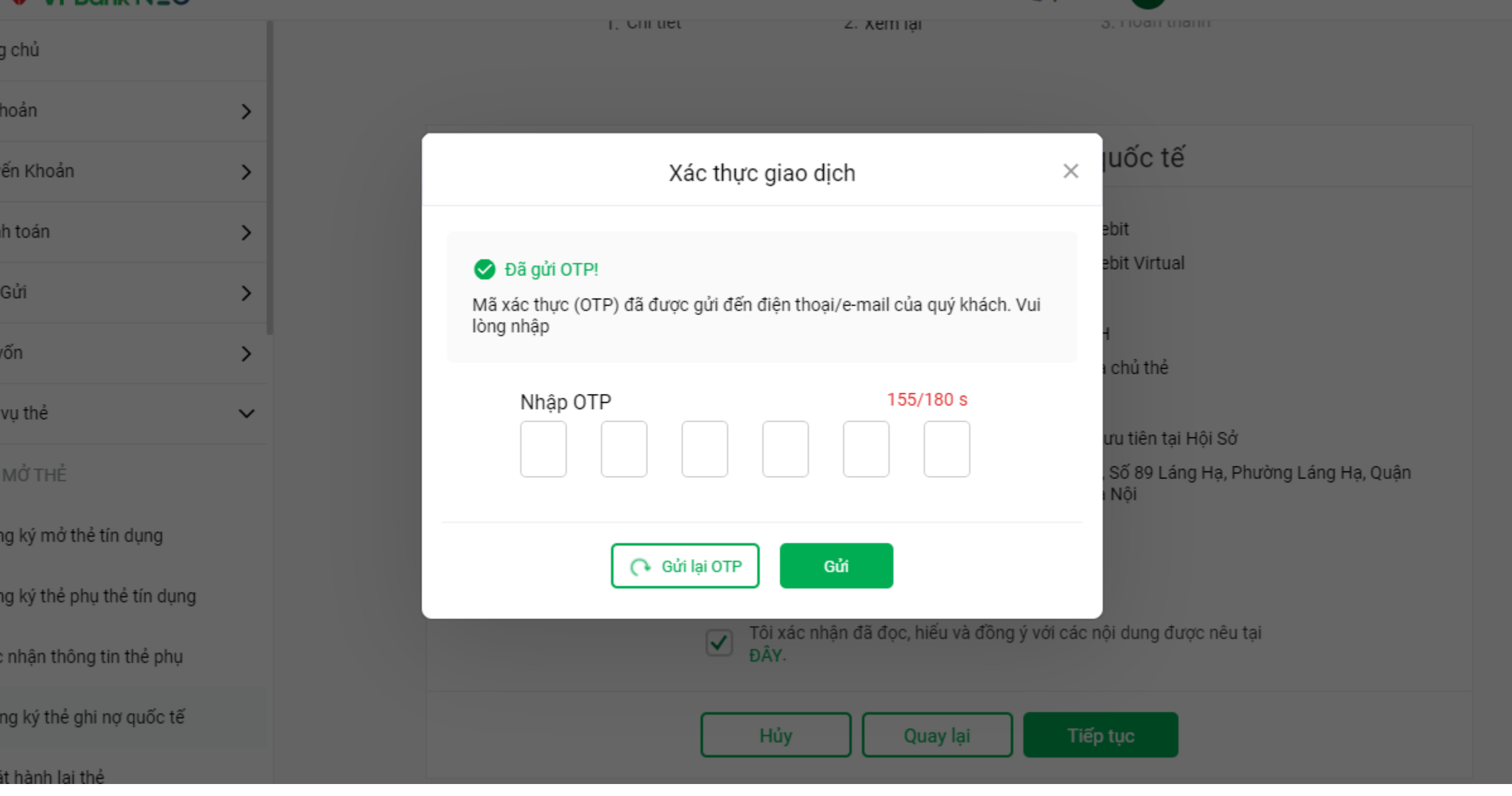

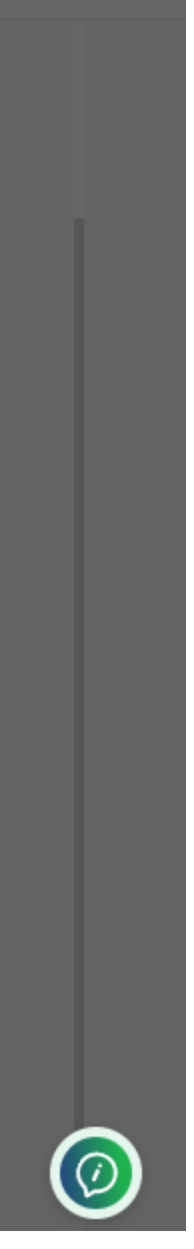

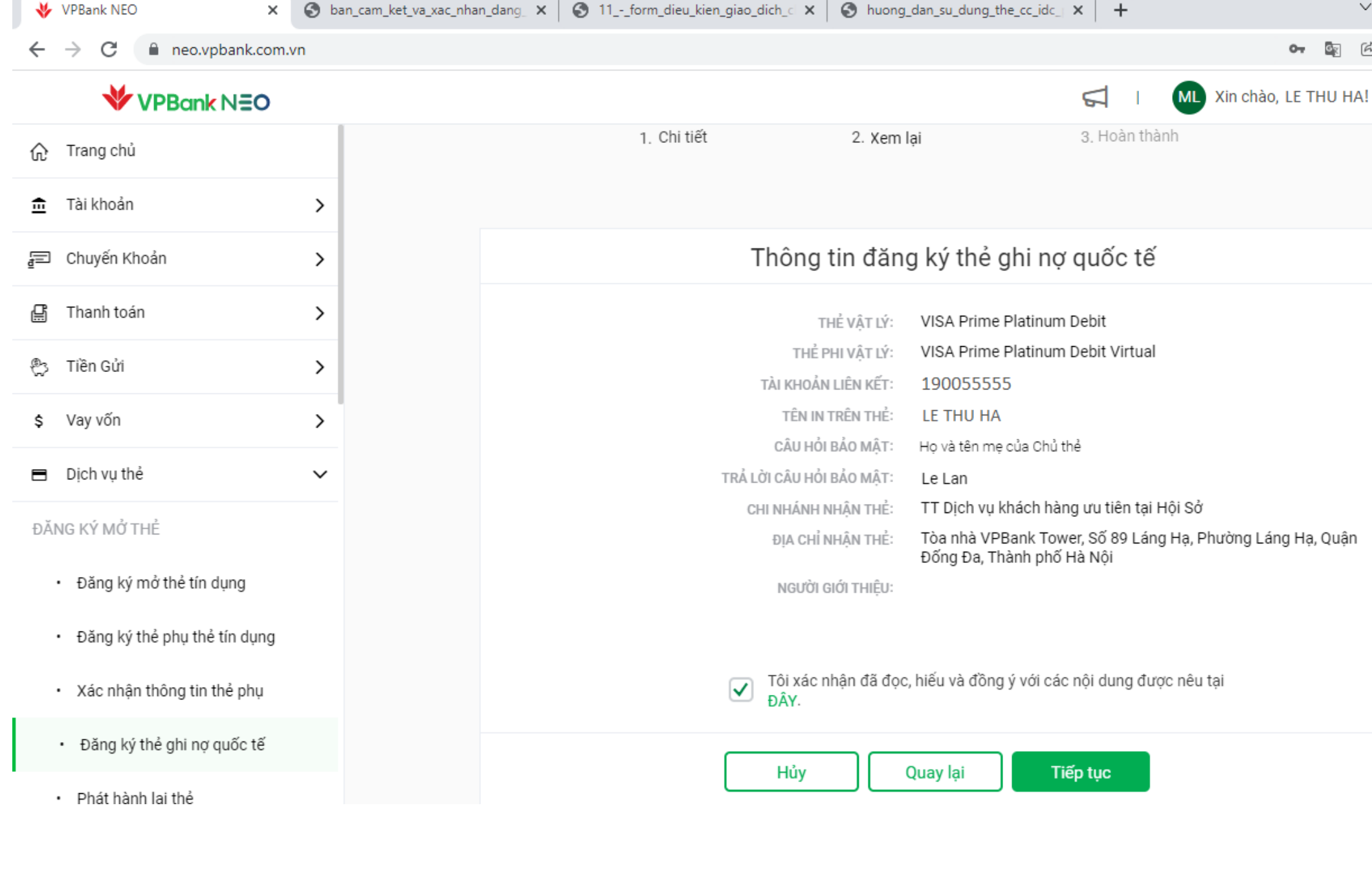

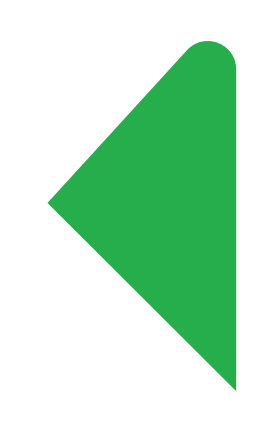

# **Bước 6**: Nhập OTP và nhấn *Gửi*

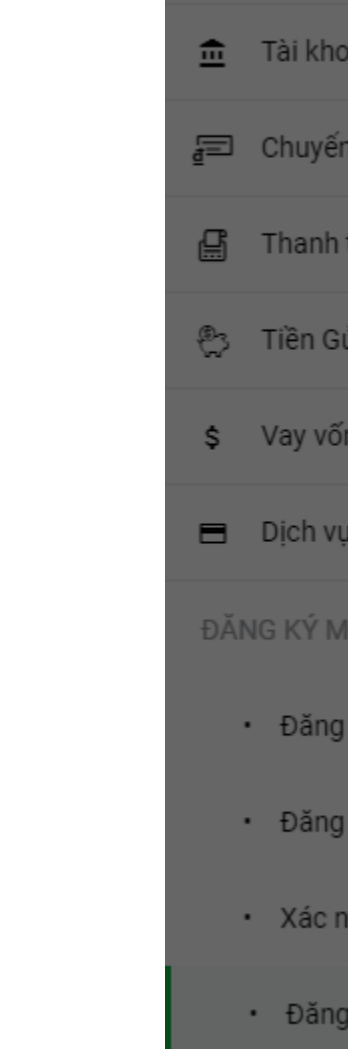

 $\hat{w}$  Tr

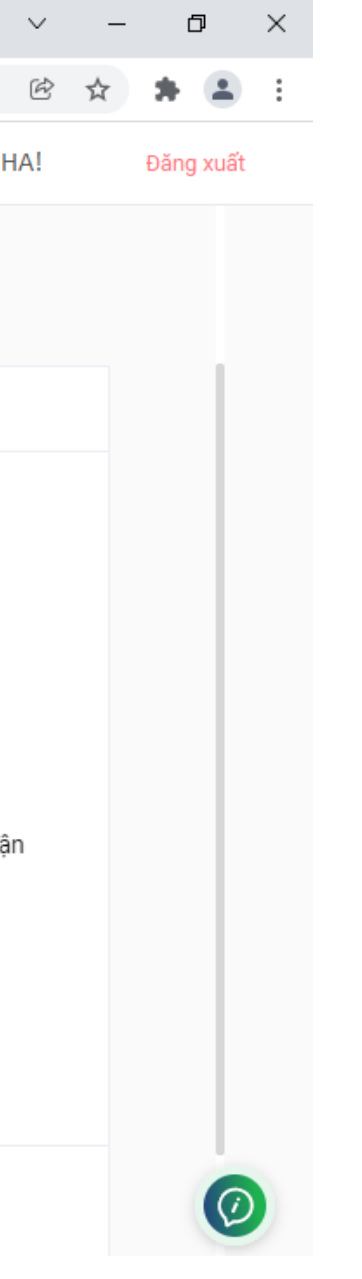

## Bước 7: Hoàn thành

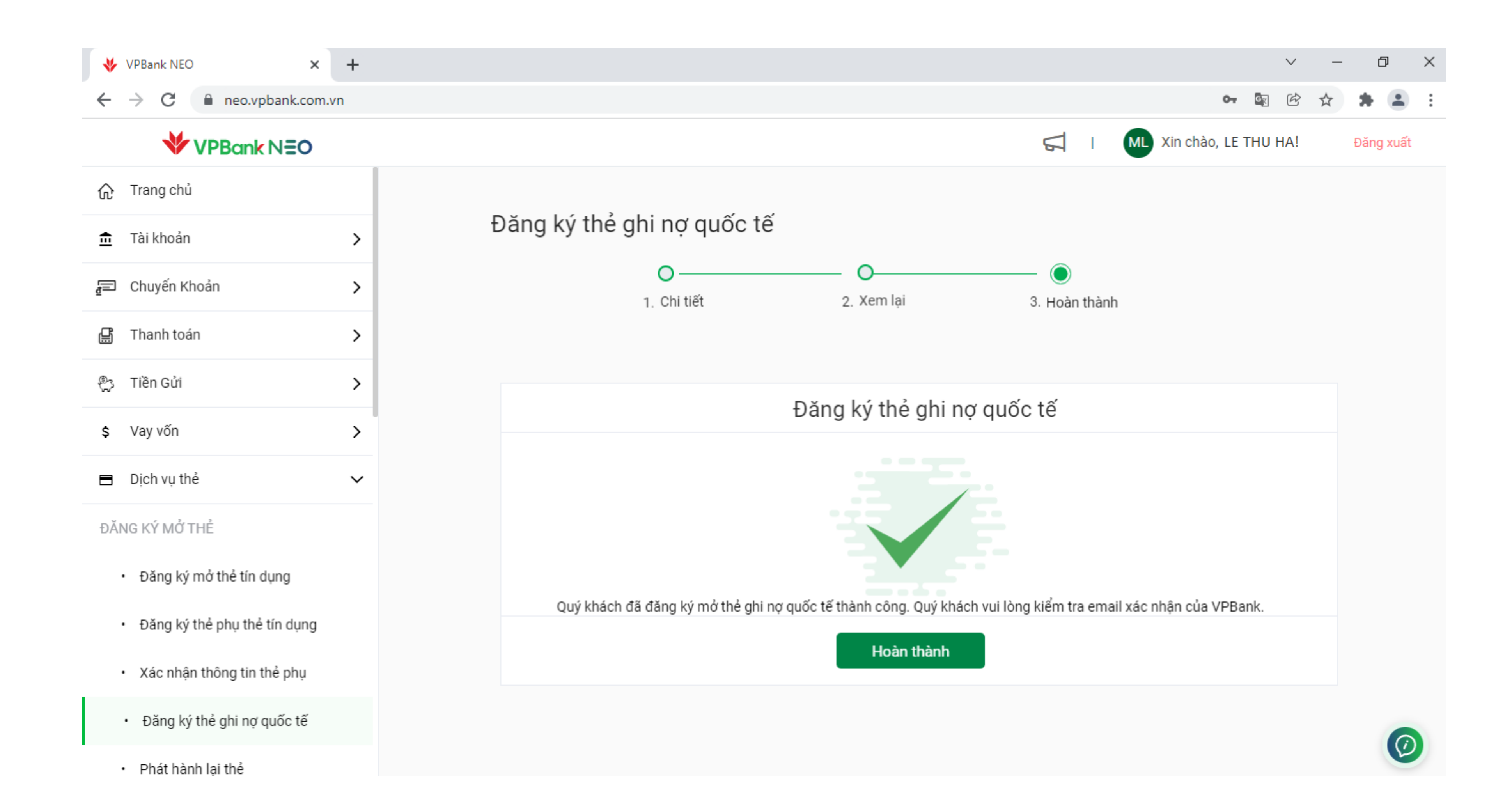

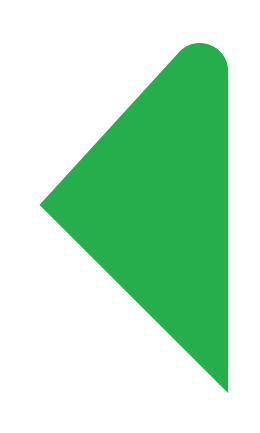